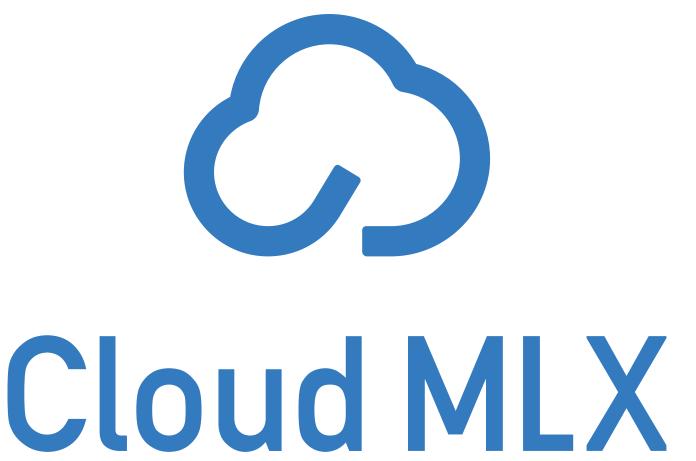

# **Getting Started Guide**

| A Quick Introduction To Cloud MLX | 3  |
|-----------------------------------|----|
| 1.1 Creating A Cloud MLX Account  | 4  |
| 1.2 Cloud MLX Account Settings    | 4  |
| Getting Started                   | 5  |
| Home Page                         | 5  |
| Searching in Cloud MLX            | 7  |
| 2.1 Saving a search               | 7  |
| 2.2 Changing results view         | 8  |
| 2.3 Sharing Listings              | 9  |
| 2.4 Creating a Cloud Stream       | 10 |
| 2.5 Creating a Cloud CMA          | 11 |

# A Quick Introduction To Cloud MLX

Cloud MLX is the coolest way to search the MLS, connect with other agents and work smarter with your clients. Simply put, Cloud MLX is an alternative front end to your existing MLS system. Many traditional MLS systems have features that are hard to train on and even harder to user day to day. Cloud MLX is different. With features like our innovative search bar that gets smarter as you use it, agents can get up and running quicker and get more work done in less time.

#### 1.1 Creating A Cloud MLX Account

There are two ways to create a Cloud MLX account.

- 1. Visit your account signup URL: https://cloudmlx.com/real-estate-agents
- 2. Through single sign-on (SSO) directly from the MLS

The sign-up process will ask you for the following information:

- Office Name and Address
- Website
- Mobile Number
- MLS Credentials

#### 1.2 Cloud MLX Account Settings

Now that you've created your Cloud MLX account, let's take a look at your settings. You can reach the settings section by clicking the \_\_\_\_\_\_ on the upper right-hand side of the page. Account Settings can be updated at any time. Users can upload their headshot and include any contact information.

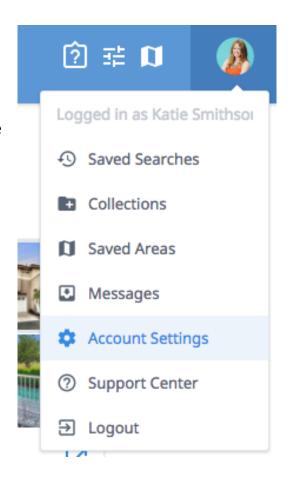

#### Getting Started

#### **Getting Started**

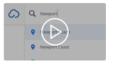

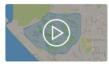

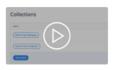

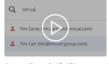

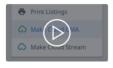

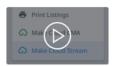

Searching (2:05)

Map Search (1:15)

Collections (1:02)

Agent Search (0:42)

Make Cloud CMA (1:13)

Make Cloud Streams (1:01)

Users will see a Getting Started video when logging in to Cloud MLX for the first time. These video tutorials are available to watch any time by scrolling to the bottom of the home page.

#### Home Page

Here an agent will see their Recently Saved Searches (the three most recently created), their collections and the Getting Started videos.

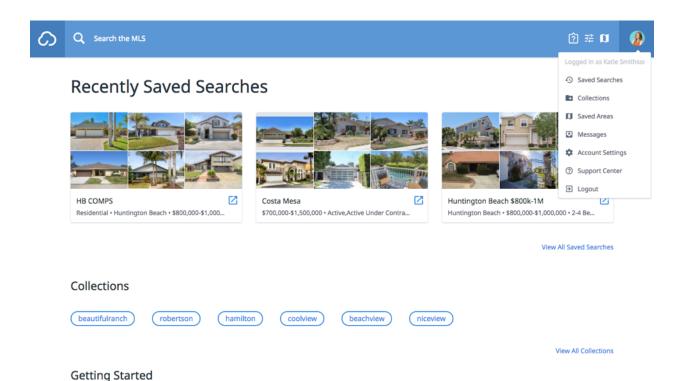

The Search Bar is at the top of the page. Users can access the Cheat Sheet,

Advanced Search and Map Search by clicking the icons in right corner of the search

bar.

In the top right corner, users can view their profile. Here they will see:

- Saved Searches
- Collections
- Saved Areas
- Messages
- Account Settings
- Support Center

# **Searching in Cloud MLX**

Cloud MLX makes searching easy. As you type in the search bar, Cloud MLX will give suggestions based on the text entered. Users can search by city, zip code, status, price range, etc. If the user is unsure of what fields are available for searching, they can either click on the Cheat Sheet or the Advanced Search.

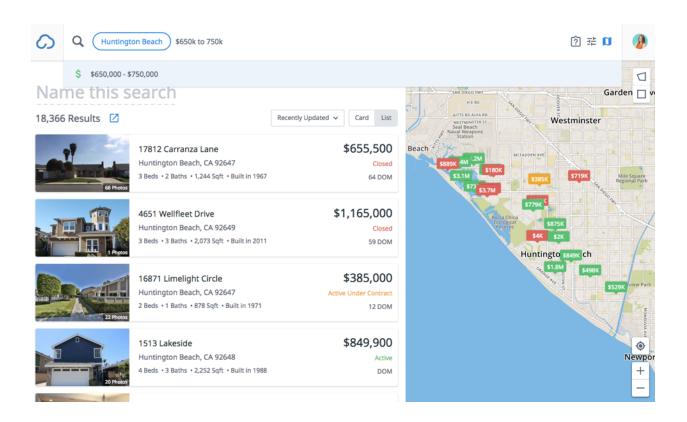

#### 2.1 Saving a search

Once search criteria has been entered, the user can save the search for future use. Simply click in the "Name this search" field and type in a description of the search. For example, a search could be named "Newport Coast with Pools". This helps to

identify the type of property and the location. Searches can be named anything that is meaningful to the user.

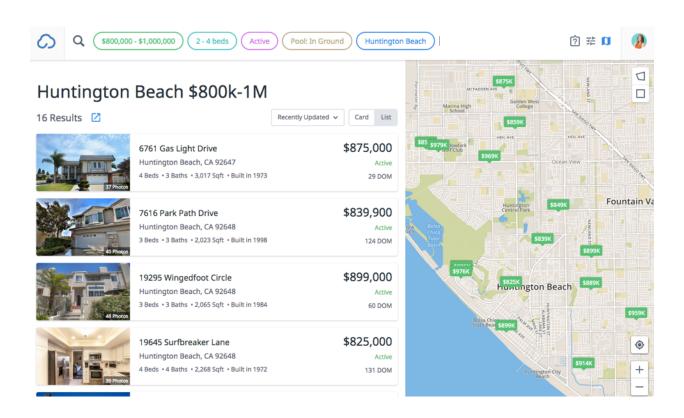

Saved searches will update based on the criteria. By default, the view will display Recently Updated listings first. This view can be changed by the user.

#### 2.2 Changing results view

There are four ways to view results in Cloud MLX:

- 1. Card with map (default)
- 2. Card (no map)
- 3. List with map
- 4. List (no map)

To turn the map off, click the Map icon in the search bar.

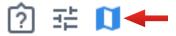

Users can also reorder results. By default, results will be ordered by most recent update. Results can be ordered by the following:

- **1.** Price High to Low
- 2. Price Low to High
- 3. Recently Updated
- **4.** DOM
- **5.** Square Feet
- **6.** Status

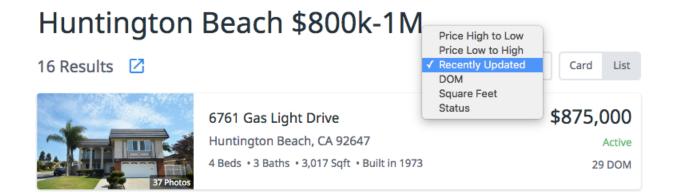

#### 2.3 Sharing Listings

Users will have the capability to share listings with their client. To share, click the blue share button. Options for sharing include:

- 1. Viewing Public Link
- 2. Copy Public Link
- 3. Email Public Link

Listing details can also be printed. All listings in the results list will be printed, or the user can select listings to print. Users will be able to choose an agent or client print view.

## Huntington Beach \$800k-1M

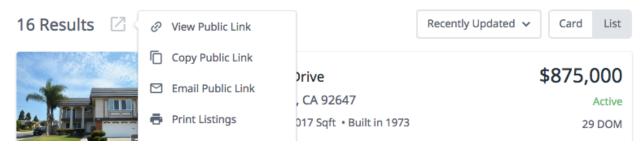

#### 2.4 Creating a Cloud Stream

Users can also create listing alerts for their clients through by connecting to Cloud Streams through Cloud MLX. To create a Cloud Stream for a client based on Cloud MLX search criteria, click the blue share icon and select "Create Cloud Stream". This will launch the user to Cloud Streams.

## Huntington Beach \$800k-1M

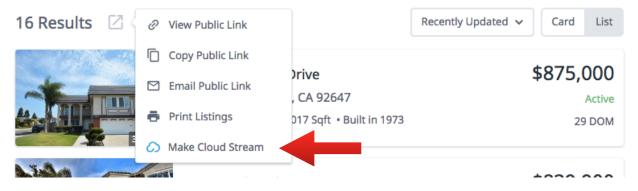

#### 2.5 Creating a Cloud CMA

Users can also create reports in Cloud CMA by connecting through Cloud MLX.

Select the properties to use for the report in Cloud CMA, click the blue share icon, then select "Make Cloud CMA". This will launch to report creation in Cloud CMA.

## Huntington Beach \$800k-1M

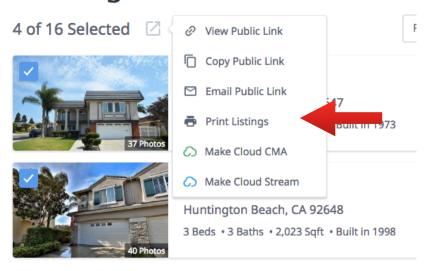